# 仁德醫護管理專科學校 九十七學年度專題報告書

# 導入自由軟體於數位學習內容建 置實作-以 GIMP(1)教學為例

- 組 員:阮正宜(96203015) 陳靜嫺(96203014) 劉志浩(96203020) 陳建安(96203018) 張竤偉(30203028)
- 指 導 老 師 : 周 定 賢老師
- 中 華 民 國 九 十 八 年六月

1

# 仁德醫護管理專科學校資訊管理科

# 97 年畢業專題製作審核書

題目: 導入自由軟體於數位學習內容建 置實作-以 GIMP(1)教學為例 學生:阮正宜,陳靜嫺,劉志浩,陳建安,張竤偉

# 業經審查並舉行口試合格

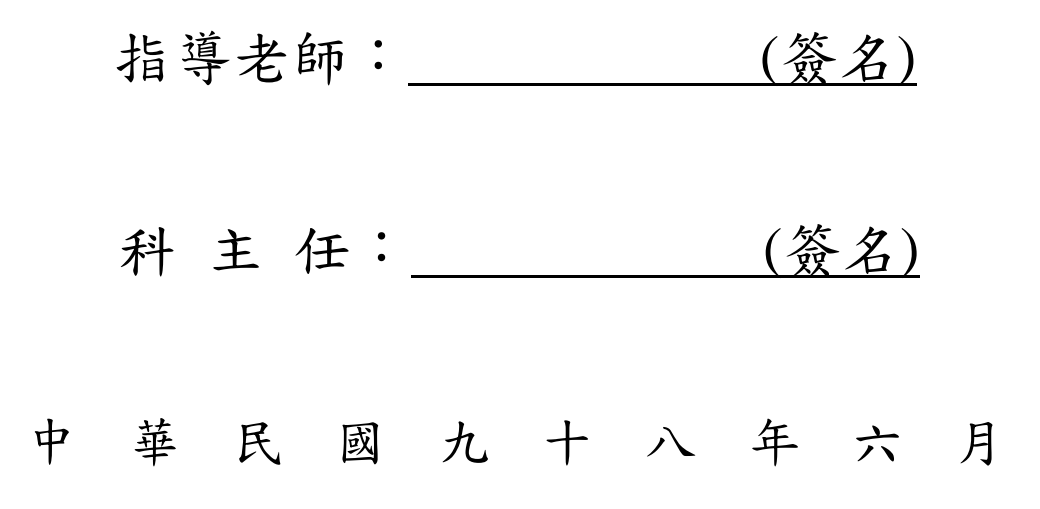

#### 誌 謝

製作專題一年以來,我們學到了不少軟體操作,也讓 我們學到了做人做事的道理,與老師們溝通,甚至是上台 演講時的台風,都要注意甚多,這樣才會讓我們充實我們 現階段的求學生涯,讓我們不斷的進步與學習,讓我們未 來會有更大的成就。

 在這之間遇到很多困難與問題,我們的指導老師周定 賢與我們一起度過,這位老師他的教學態度令我們佩服, 認真的教著我們,不只是在專題上而已,就連上台報告專 題的時候,他也能拉下面子為我們講解與辯護,私底下我 們與他也打成一片,他對我們的關心由如家人一般,讓我 們感覺到親切無比, 全體組員在此跟您說:,「辛苦了」! 製作專題的過程中,有許多的評審老師也給了很多的寶貴 意見,感謝您們的建議,讓我們的專題更精湛,察覺到更 多應該檢討的地方,在此感謝你們的建議和指導。

最後,還有一位默默為我們爭取福利的人物,那就是 我們的科主任,他從旁幫助我們許多的難題,讓我們有更 多的空間和資源,謝謝全體資管科老師們二年來的指導!

3

錄  $\boxplus$ 

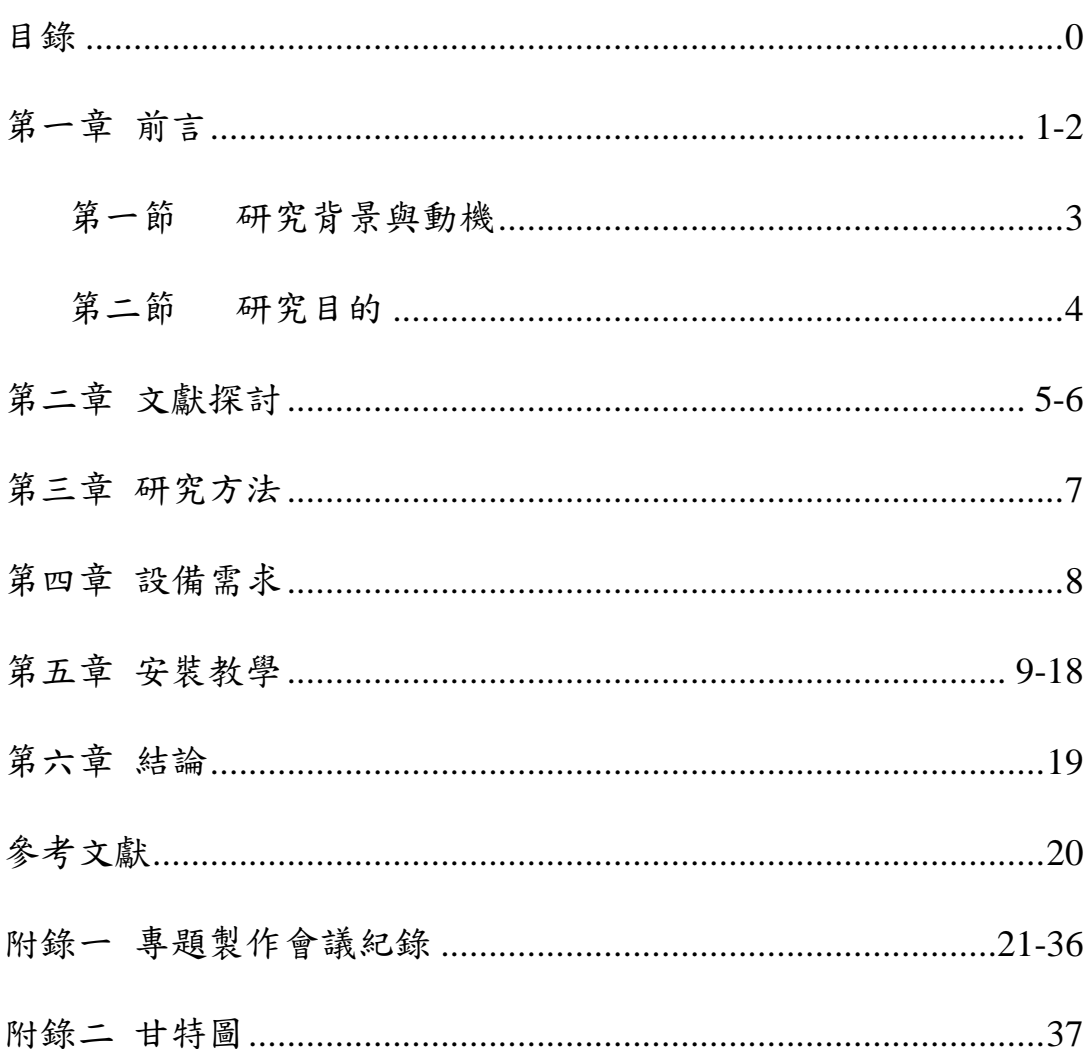

#### 第一章 前言

現實生活中,當我們把相機的快門按下時,我們 抓取了生活的點點滴滴,但是人難免臉上會有痘痘, 一樣被相機紀錄進去。有時我們會想要把燦爛笑容的 照片分享給親朋好友,但卻因幾張臉上的痘痘,怯 步,猶豫不決。

 由我們專題來分享對GIMP繪圖軟體的使用經驗, 來去除照片中人臉上, 討人厭的病病, 雀斑, 或痣。

 GIMP 具有可延伸性和可擴展性。它被設計為通過 插件和擴展能完成任何事。它的程序語言允許從最簡 單到最複雜的任何圖像處理過程很輕鬆得被寫成簡 單的程序。GIMP 的優勢在於它獲取的多種來源和對大 量操作系統廣泛的可用性。許多 GNU/Linux 發行版本 都將 GIMP 作為標準程序。

 GIMP 是一個應用程式適合用來處理圖片,組合和 編輯圖片,它處理影像的能力可以挑戰其它類以的軟 體 Adobe Photoshop 或 Corel PhotoPaint。GIMP 是 多平台的照片處理工具。

 GIMP 是當今支持最廣泛的圖像處理程序。已知能 運行的平台有:GNU/Linux™,MS Windows、Mac OS X, Apple Mac OS X (Darwin)<sup> $M \cdot M$ </sup> Crosoft Windows 95. 98  $\cdot$  Me  $\cdot$  XP  $\cdot$  NT4  $\cdot$  and 2000 $^{\text{TM}}$   $\cdot$  OpenBSD $^{\text{TM}}$   $\cdot$  NetBSD $^{\text{TM}}$   $\cdot$  $FreeBSD^{\mathbb{N}}$ , Solaris $\mathbb{N}$ , SunOS $\mathbb{N}$ , AIX $\mathbb{N}$ , HP-UX $\mathbb{N}$ , Tru64 $\mathbb{N}$ ,

Digital UNIX<sup>TM</sup>, OSF/1<sup>TM</sup>, IRIX<sup>TM</sup>, OS/2<sup>TM</sup>,  $\oint$ DeOS<sup>TM</sup>。 GIMP 由於其開放的原始碼,因此能夠很容易的移植到 其它的操作系統。

GIMP 不是免費軟體,而是遵循 General Public License (GPL license)的自由軟體。GPL 讓使用者 享有對電腦程序原始碼獲取和更改的自由。GIMP 和 其它的 Gnu/Linux 一樣, 甚至還有 windows 版本及參 金台版(MacOSX),GIMP 是 OSS (Open Source Software) 程式包含了 GPL 版權,它給予使用者自由的存取和改 變原始程式。這是為什 GIMP 可以持續被改良著,不 只是它的核心的發展者,也有大量的使用者及散佈 者。

#### 第一節 研究背景與動機

 起初是因為幫助視光科製作線上教學課程而全班參與,後 來由於老師們不需要我們在旁協助,所以換個方向學習其他不 一樣的軟體。

為了配合二專畢業專題,我們在一年級課程結束後決定的 是數位學習影片製作,主旨在於協助其他科系老師製作遠距教 學的課程錄製操作。而隨後由於大部分老師的協助需求低,為 了讓我們能夠有所學習,於二年級將我們的主題改為專題小組 自行錄製教學影片,從原本的幕後工作更改為每個人在螢幕上 鏡頭。

 而我們小組在這教學影片的錄製上決定要使用的是" GIMP"這套美工軟體,由於不需要付費即可使用且攜帶方便, 在操作上我們也有一定的基礎知識在,方便我們在意見的交流 與心得的分享時能夠有更少認知上的障礙存在。

7

#### 第二節 研究目的

學習 GIMP 修圖技術,讓自己有一技之長,在社會上找份 工作會比他人減少許多困難,另一方面製作教學造福未來的學 弟妹,讓他們能快速上手。

 市面上的繪圖軟體逐漸的越來越多樣化,從原本的"一套 軟體多功能"到現在的"少數功能集合",能夠使用的軟體已 經慢慢的越來越多,其中光是在美工方面就包含大多數人聽過 的 Adobe Illustrator、Photoshop、PhotoImpact、SAI,還 有一些2D、3D 方面的軟體,但其中大部分的軟體在學習前就 必須先花上一大筆錢在這套軟體上,並不是所有的學生都能負 擔的起的。

 所以我們在專題中介紹 GIMP 這套軟體,他在硬體的需求 上相當的小、可以讓大多數電腦配備較低的學習者來使用,但 他在功能上卻不會比一些專業的軟體差,而且最重要的是,他 不需要付費也可以使用,這點讓部分經濟能力較差的人也能夠 使用這套軟體。而我們研究這套軟體的目的也就在於此。

因為 GIMP 不像一些大廠牌的美工軟體一樣,有相當的知 名度與使用者,所以一些想要學習的人在起頭上會比其他軟體 還要辛苦,而我們研究的目的就是要讓想學習這套軟體的人, 能夠由我們起頭來帶領學習者開始熟悉這套軟體,讓學習者能 夠有學習教材能夠使用。

# 第二章 文獻探討

### GIMP 版本歷史

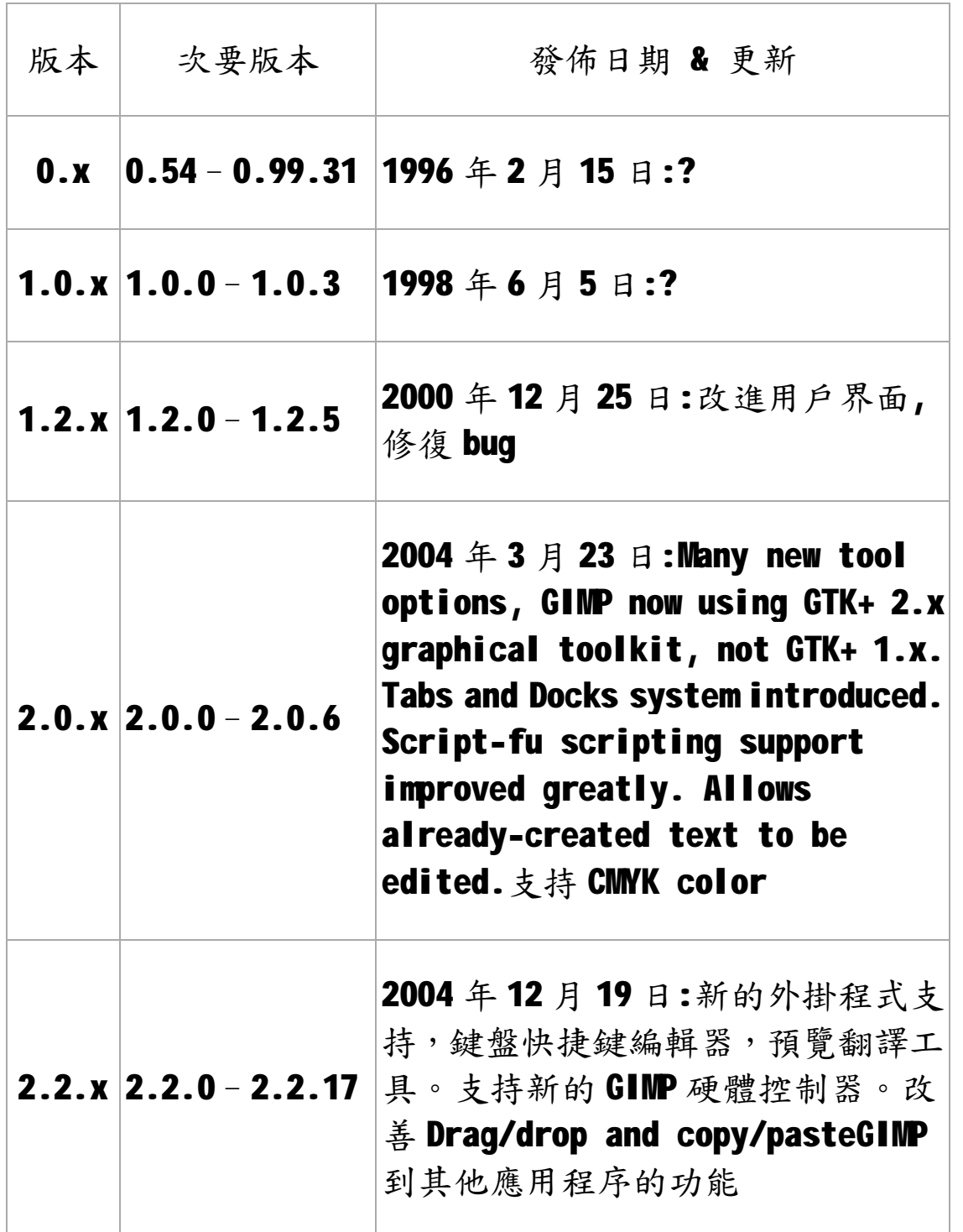

以下只是其特性的簡要列表:

- 01完整的圖像工具套件,包括畫筆、鉛筆、噴槍、克隆等 工具。
- 02基於平鋪〈Tile-based〉的記憶體管理使圖像大小限制 在可用的磁碟空間內。
- 03對所有塗畫工具都使用次圖元〈Sub-pixel〉取樣,因而 能產生高品質的反鋸齒效果。
- $0.4$  完全地 Alpha 通道支持。
- 05支持圖層和通道。
- 06擁有程式化的資料庫,可以從外部程序〈如 Script-Fu〉 調用 GIMP 內部命令。
- 07先進的腳本化處理能力。
- 08多級撤銷〈重做〉〈只受磁碟空間大小限制〉。
- 09變換工具包括旋轉,縮放,切變和翻轉。
- 1 () 支持包括 GIF、JPEG、PNG、XPM、TIFF、TGA、MPEG、PS、 PDF、PCX、BMP 在內的多種檔格式。
- 11讀取、顯示、轉換、保存多種檔格式。
- 12選擇工具包括矩形、橢圓、自由、模糊、貝茲〈bezier〉 曲線和智慧剪刀。
- 13通過插件能讓您輕鬆地添加對新檔格式的支援和效果濾 鏡。

# 第三章 研究方法

如何使用 GIMP 免費繪圖軟體, 來去除照片中人臉上, 討人厭 的痘痘, 雀斑

GIMP 是 GNU Image Manipulation Program 的簡稱,是一個開 放原始碼,跨平台的免費繪圖軟體。

以下是 GIMP 2.6.3的介面

首先,使用 GIMP 打開所要修改的圖片,可以在上方的 Menu, 選 File > Open 來打開圖片,或是直接將所要修改的圖片,用 滑鼠拖到 GIMP 裡也可以

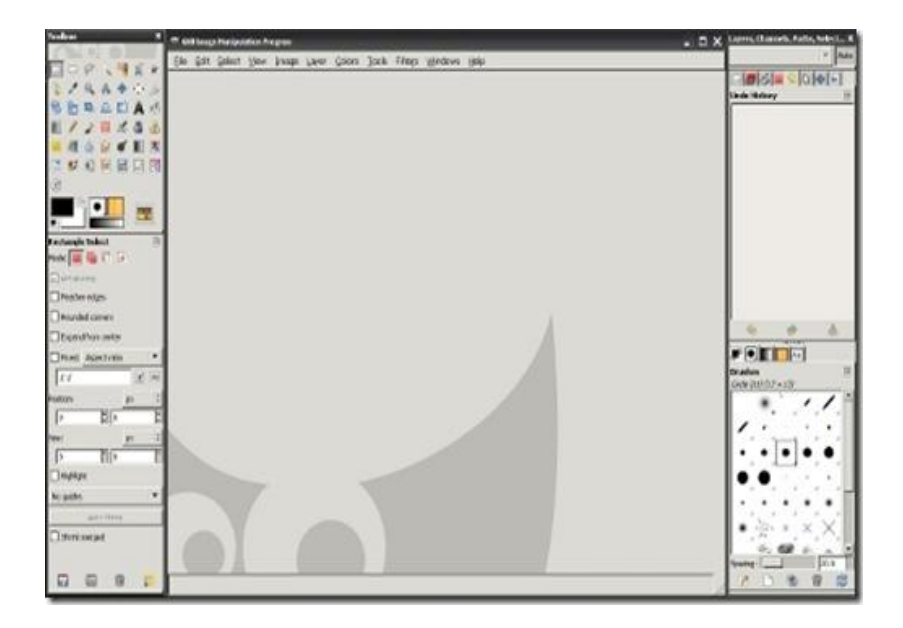

我們將在網路上由 ZackWang上傳的圖片,來做修改照片的樣 本,仔細看,可以發現照片樣本中,臉上和鼻樑上有少許的痘 痘

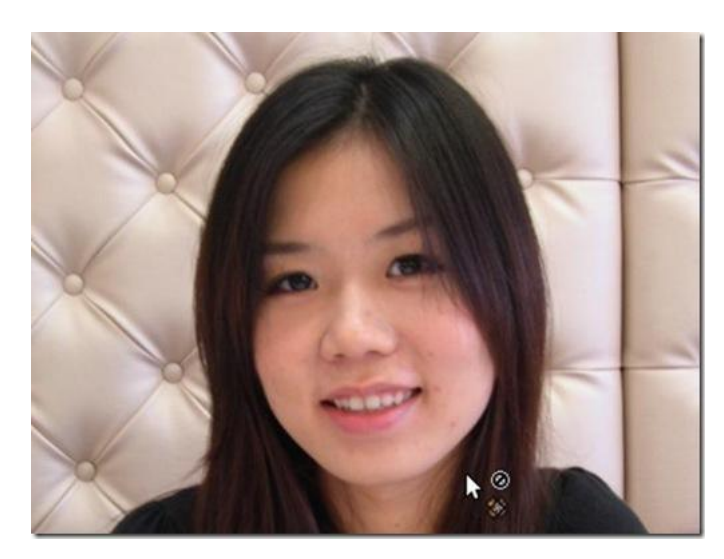

在 GIMP 的 Toolbox 裡選用 Healing Tool,也可直接在鍵盤上 按 Healing Tool 的熱鍵"H"

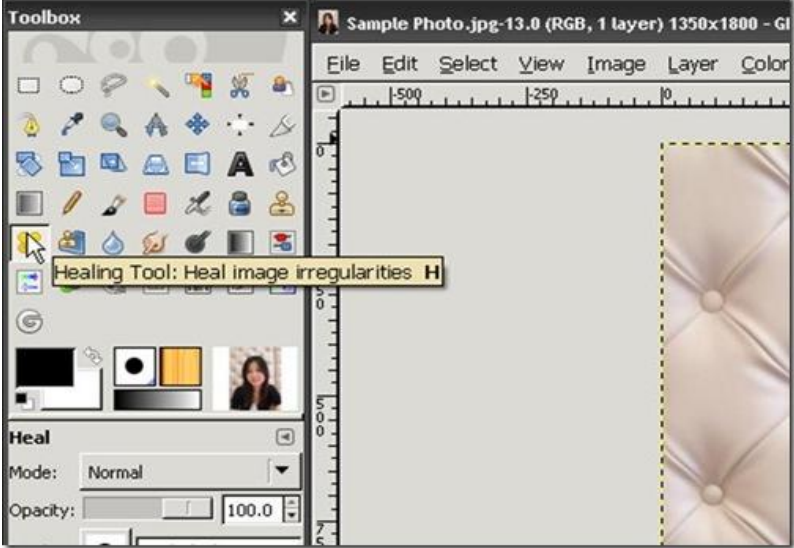

再來在下方,調節圖片的大小,縮放到可以清楚的看到照片臉 上痘痘的大小,方便修改

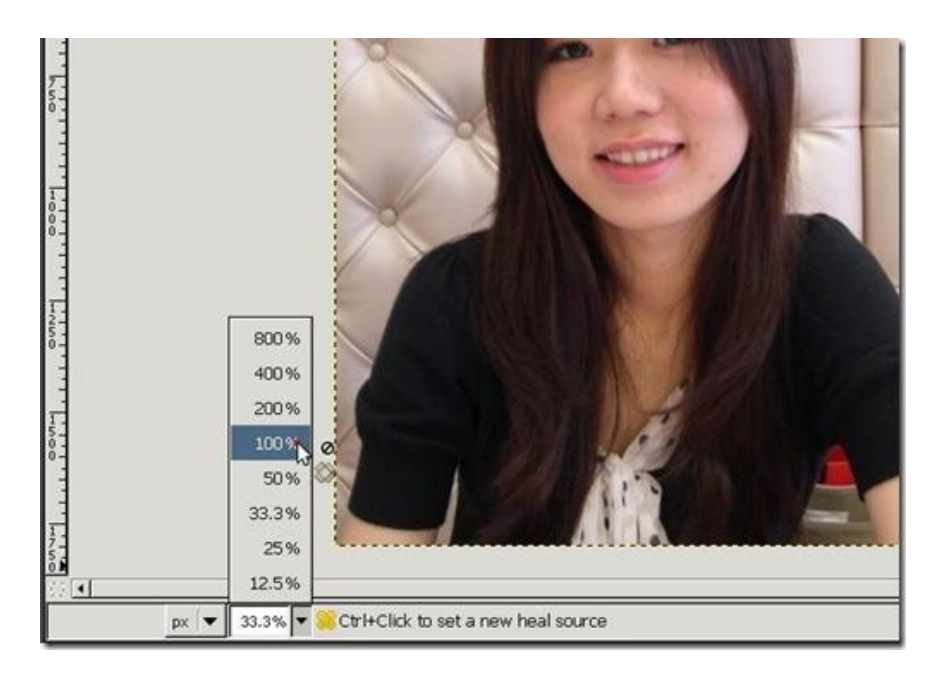

隨後在 Toolbox 下方,選用適合修改痘痘的 Healing Tool 筆 刷 (Brush),實行圓形筆刷最為適合來修改臉上的痘痘,依據 臉上痘痘的大小來選擇筆刷的粗細, 選用與痘痘大小相同的大 小的筆刷粗細,較為容易修改

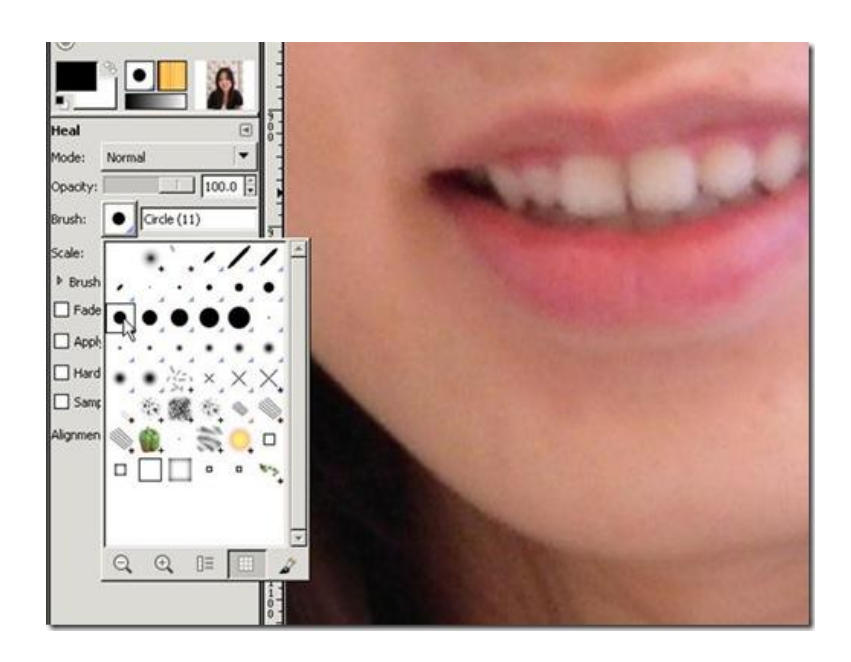

準備就緒後,開始使用 GIMP 的 Healing Tool 來去除照片中臉 上痘痘,先在痘痘旁邊選擇,皮膚與痘痘旁邊的皮膚,顏色接 近,膚質類似的完好皮膚,選擇時,按住鍵盤上的 Ctrl (Control) 鍵,同時點擊滑鼠左鍵一下

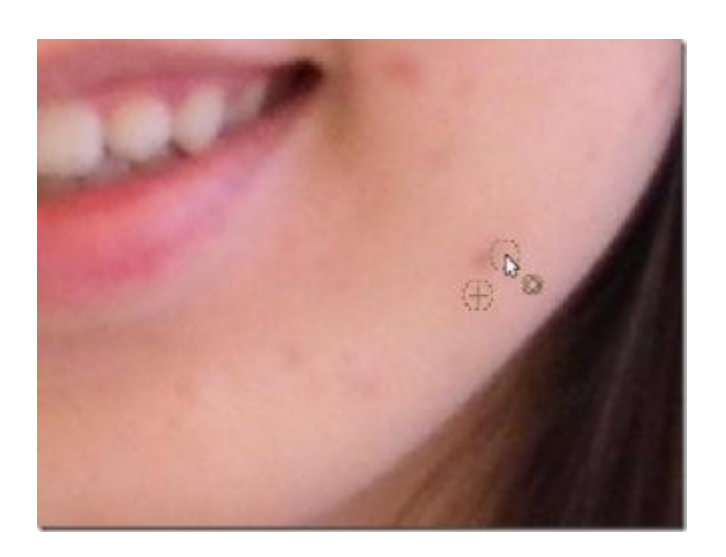

選擇後,會出現一個虛線圓形中有個十字的圖案,這代表將會 使用這虛線圓形中有個十字的圖案中的皮膚,來聰明地代替痘 痘,使痘痘被覆蓋去除

仔細看剛剛的痘痘已經被 GIMP 的 Healing Tool 從臉上去除了

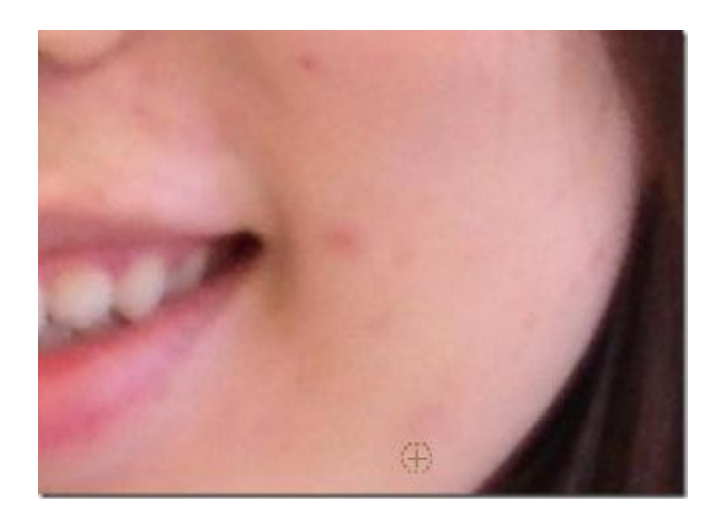

重複這個動作,將照片上臉上的痘痘去除,同時這也可以用來 去除雀斑、鼻頭粉刺、痣

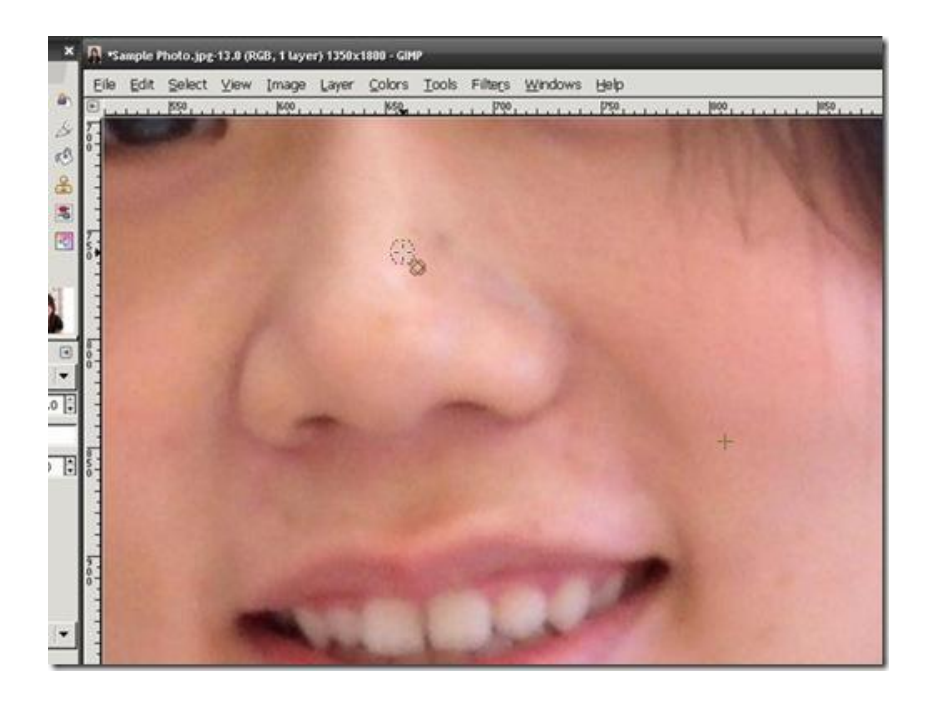

最後我們可以比較,在還沒以 GIMP 的 Healing Tool 修改去除 痘痘前的照片,和修改後的照片

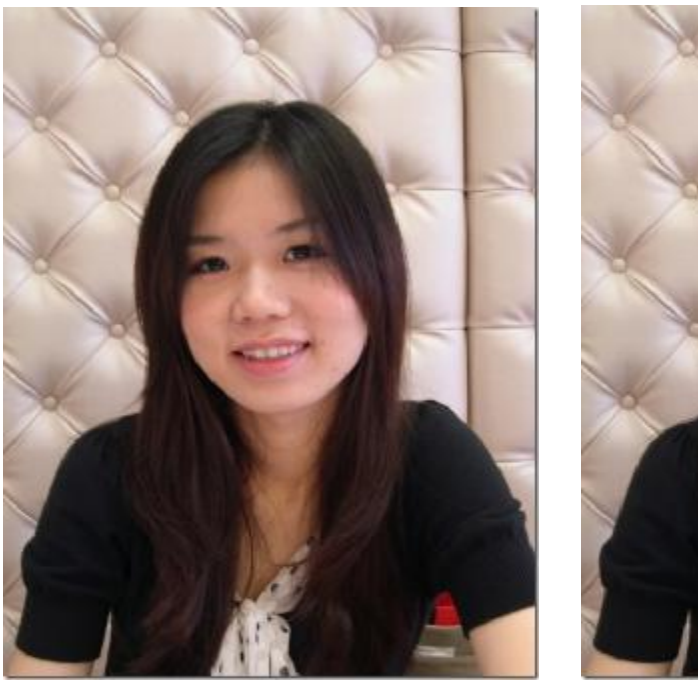

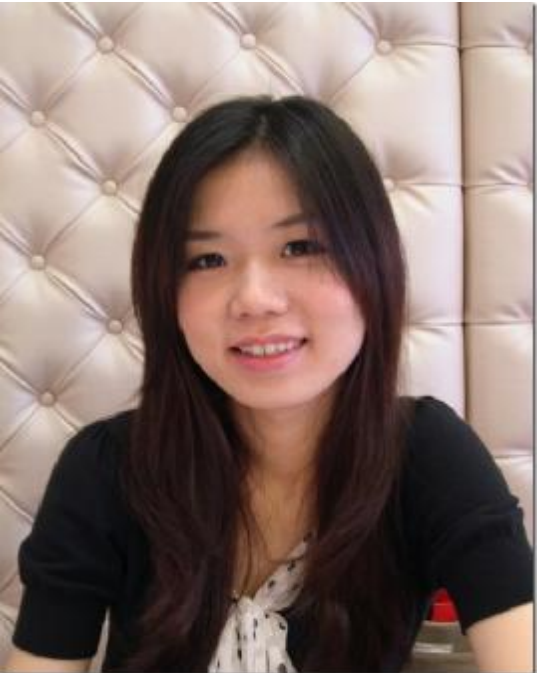

[還沒修改前] [遂沒修改

使用 GIMP 來修改照片到底有什麼好處?

GIMP 的功能與 Photoshop 相比,還是少了很多,而且介 面看起來較為撩亂,但見仁見智,但可以肯定的是,GIMP 對 於業餘想修改圖片,功能很足夠,而且用起來相當方便,以上 面所提的去痘痘程序,通常只花了1、2分鐘就修改好一張照 片,相當方便快速。

另一個對於使用者來說的好處,是GIMP 是完全免費的, 不需要付費,你也可以裝入更多的Plug-in、Brushes…等等, 增強 GIMP 的功能。

# 第四章 設備需求

GIMP 可透過 USB 隨插即用硬體免安裝,可加速軟體工作效率。

裝 GIMP 前必須要安裝[GTK+ 2 Runtime]

GIMP 優點是安裝時記憶體約只需 3MB

運行 GIMP 最順暢的建議需求 雙核心 、 2 GB 記憶體、 30 MB 以上硬碟空間。

#### 第五章 安裝教學

Gimp 安裝程式的下載:

學 Gimp 不可不知的三個網站:

1. 官方網站:<http://www.gimp.org>

2. 中文教學網站: http://micro.ee.nthu.edu.tw/~retry

3. 英文教學網站: <http://jimmac.musichall.cz>

Gimp 程式的安裝:

Gimp 程式安裝要注意的事項

gtk+-2.2.4-20040124-setup.exe.exe 及

qimp-2.0.1-setup.exe 的兩個程式都要安裝,缺一不可,並 且記得一定要先安裝 GTK 的運行環境之後,再安裝 Gimp 的主 程式,安裝的程式若是顛倒是無法安裝成功的!

自製教學(從下一頁開始)

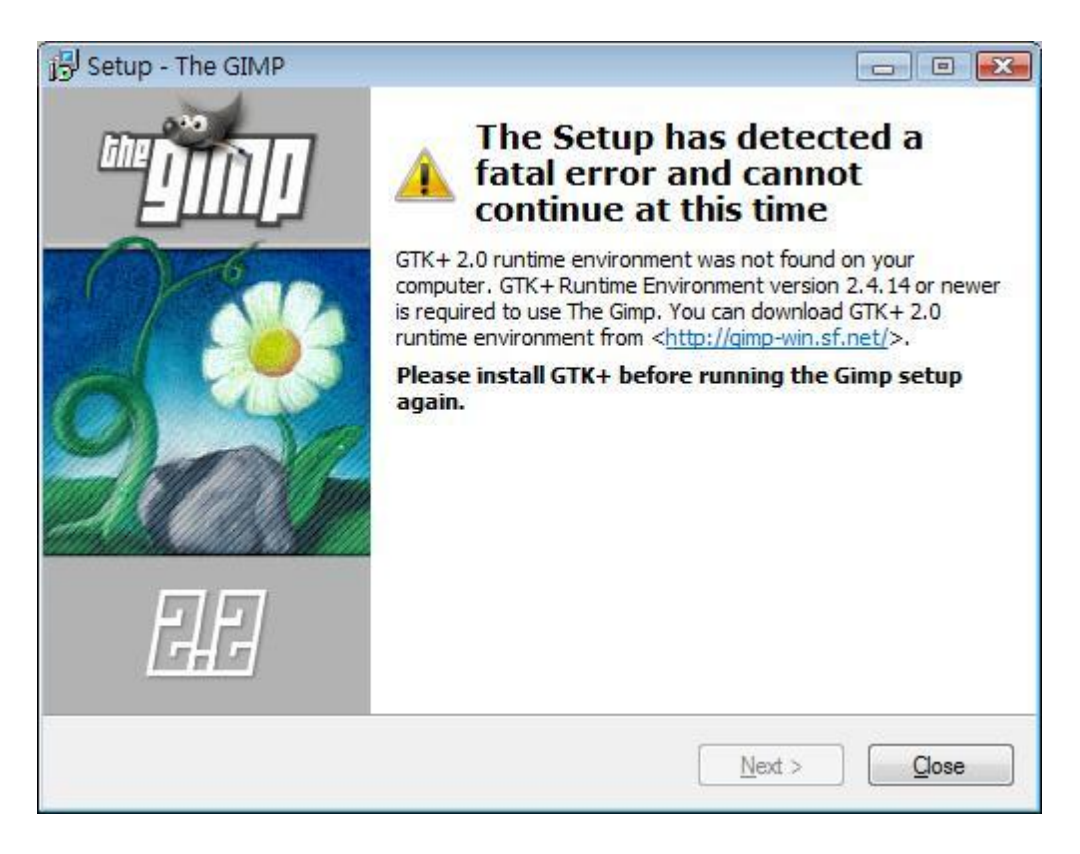

# 記得安裝 GTK+ 尚未安裝不讓你安裝 GIMP

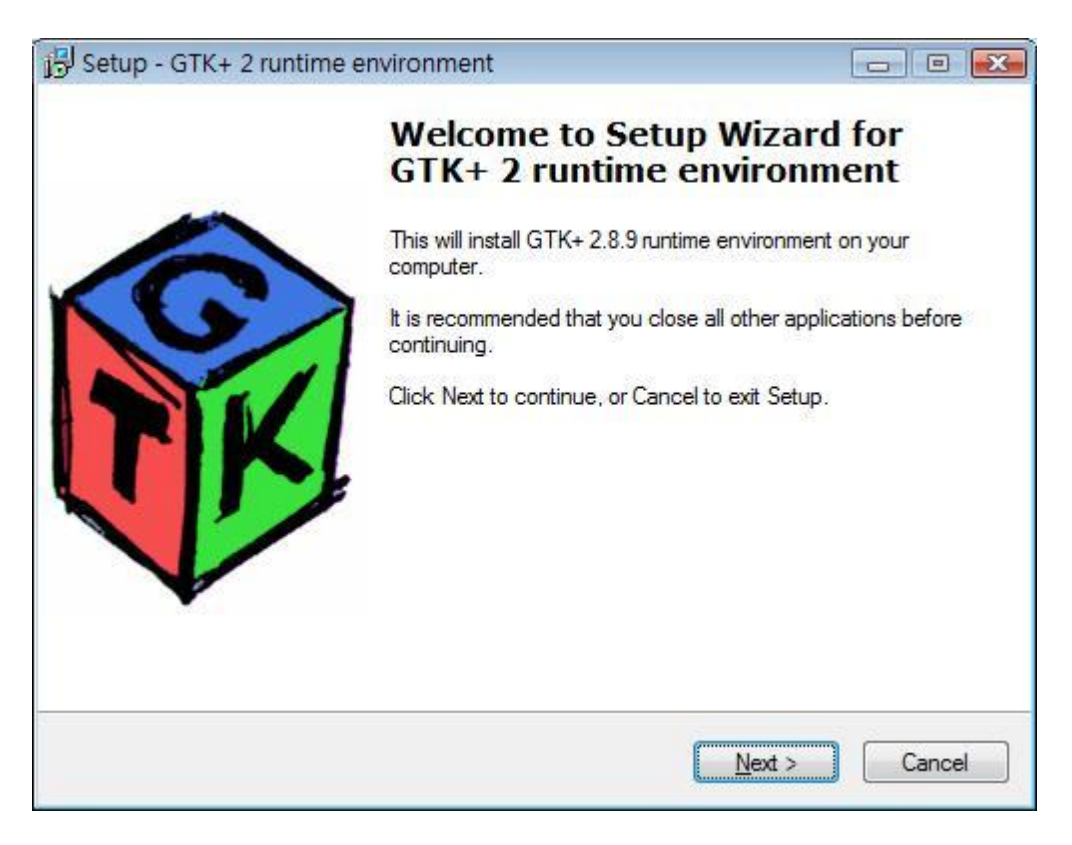

#### GTk+ 安裝教學第一步 請按 Next

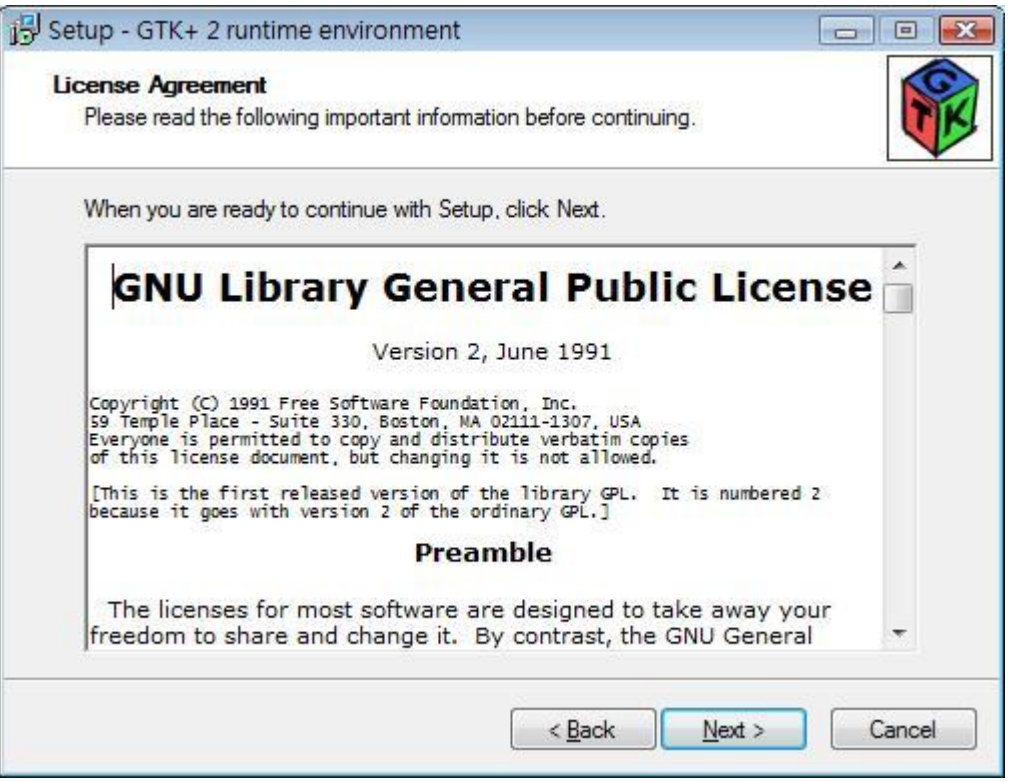

# 這是使用合約 看完後請按 Next

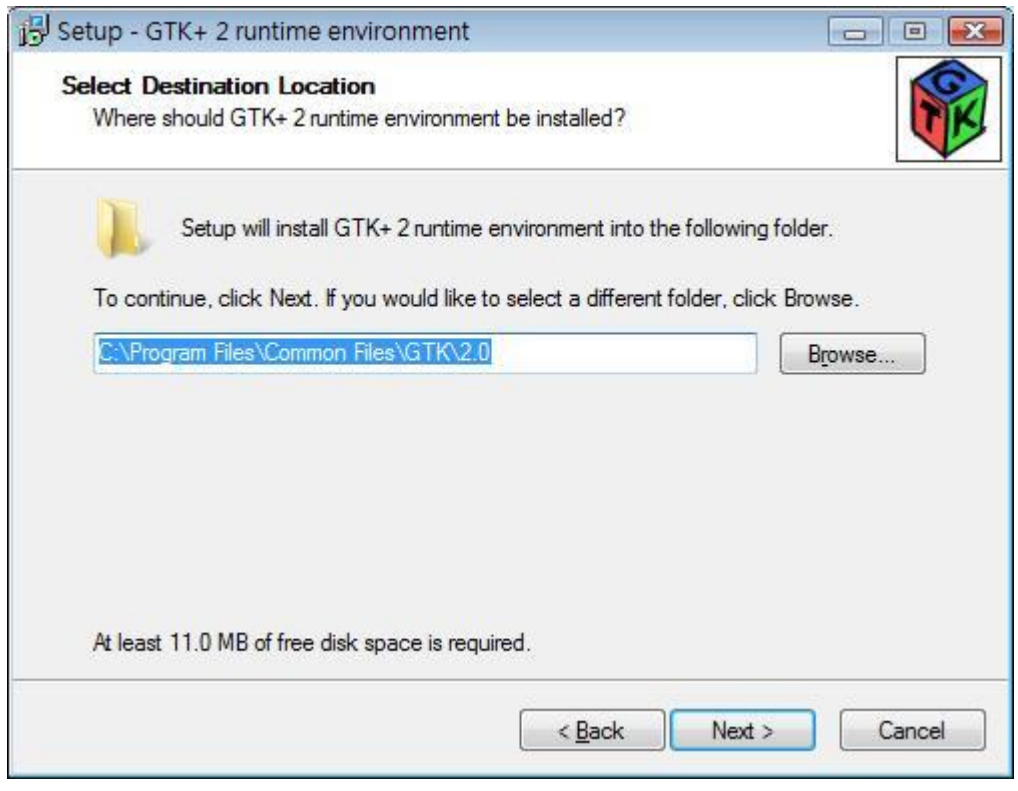

安裝路徑通常預設 盡量不要改變 Next

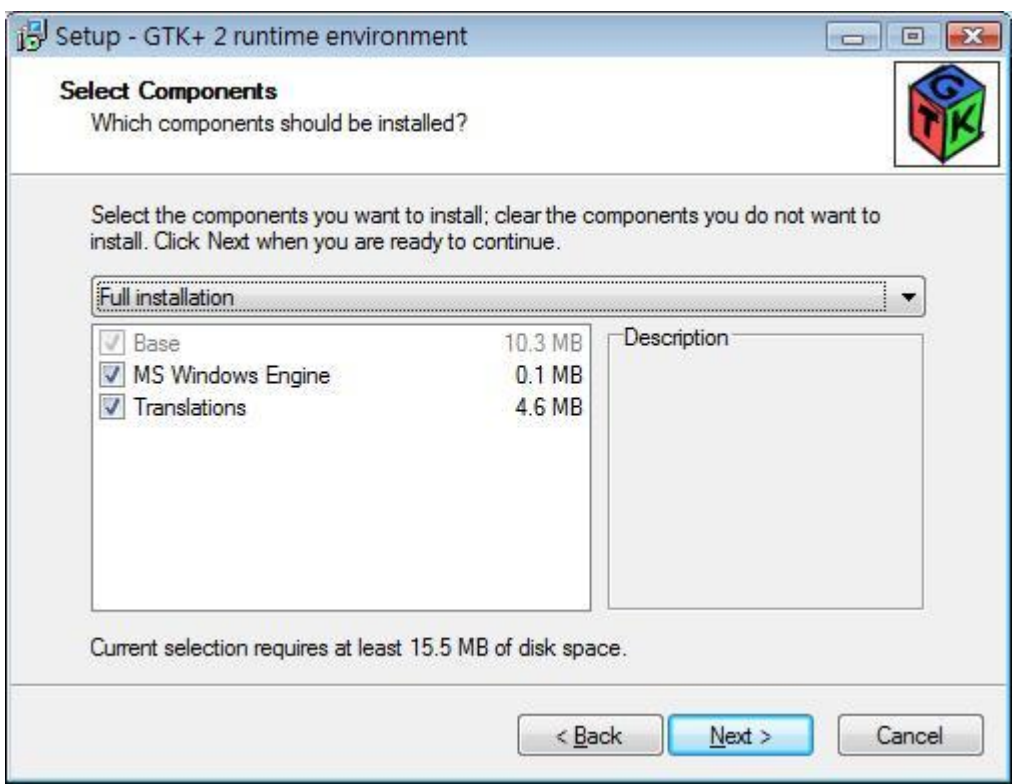

# 選擇附加原件 Next

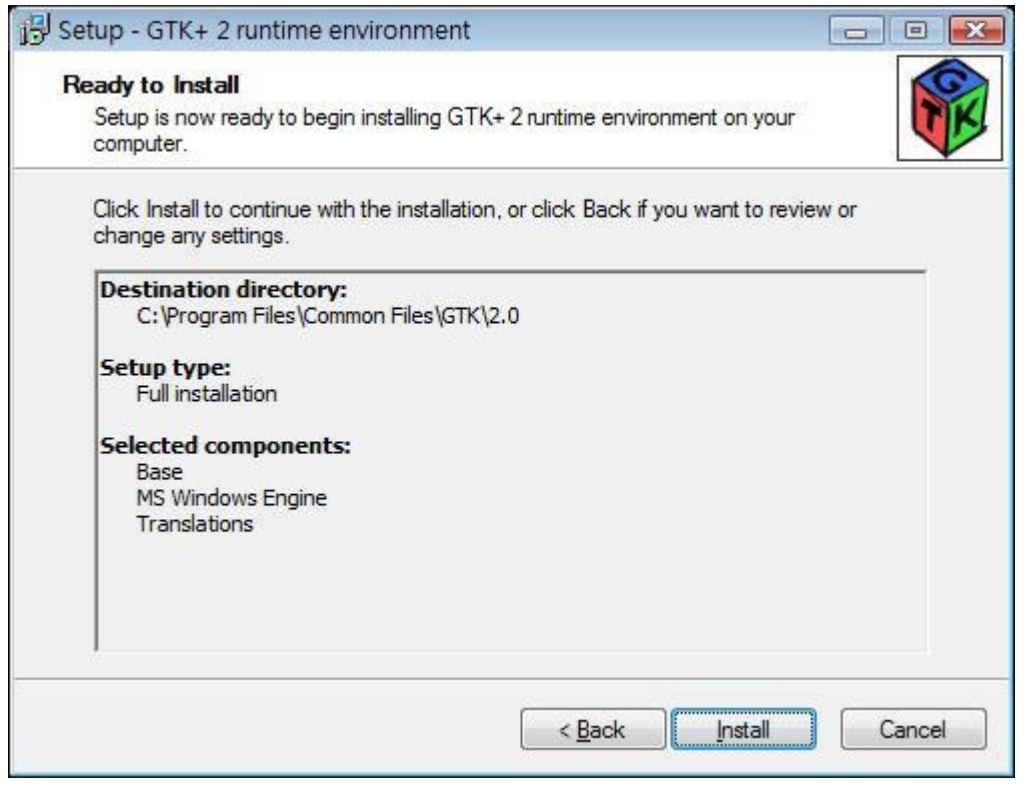

確認路徑和所要安裝路徑無誤後按下 Install 就安裝進 入您的電腦了

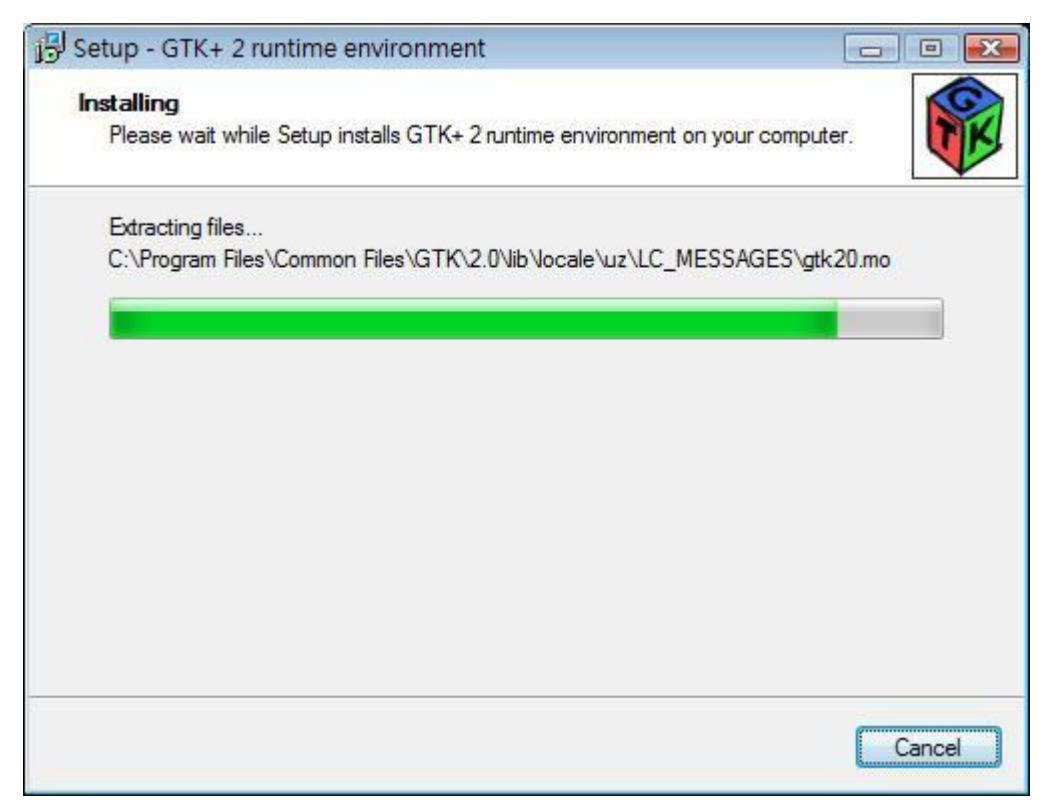

# GTK+ Installing 等待他跑完

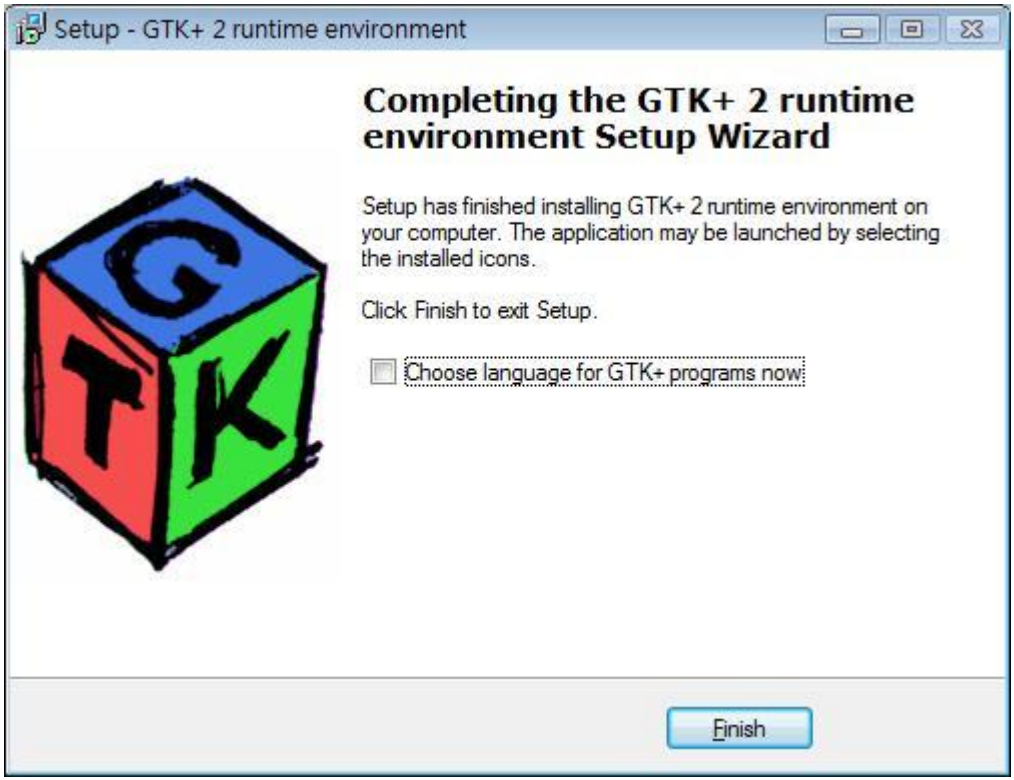

按下 Finish 結束 GTK+的安裝

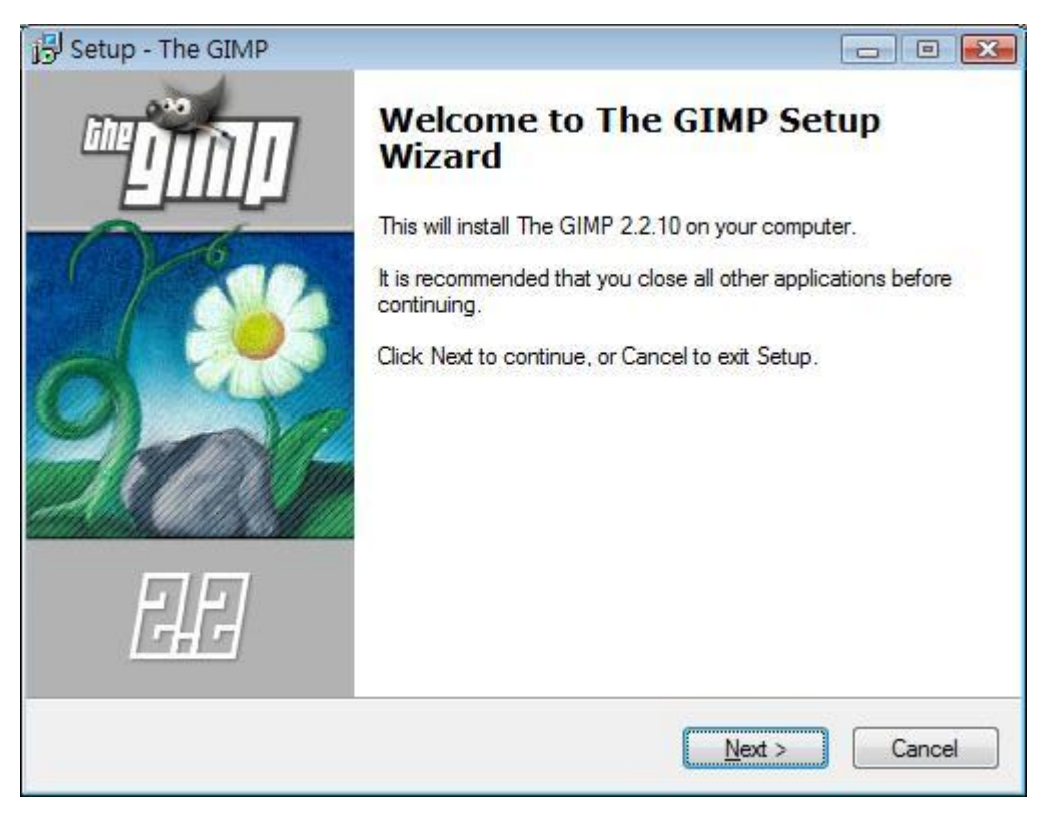

# Gimp 的 Next 可按了接著下一步吧

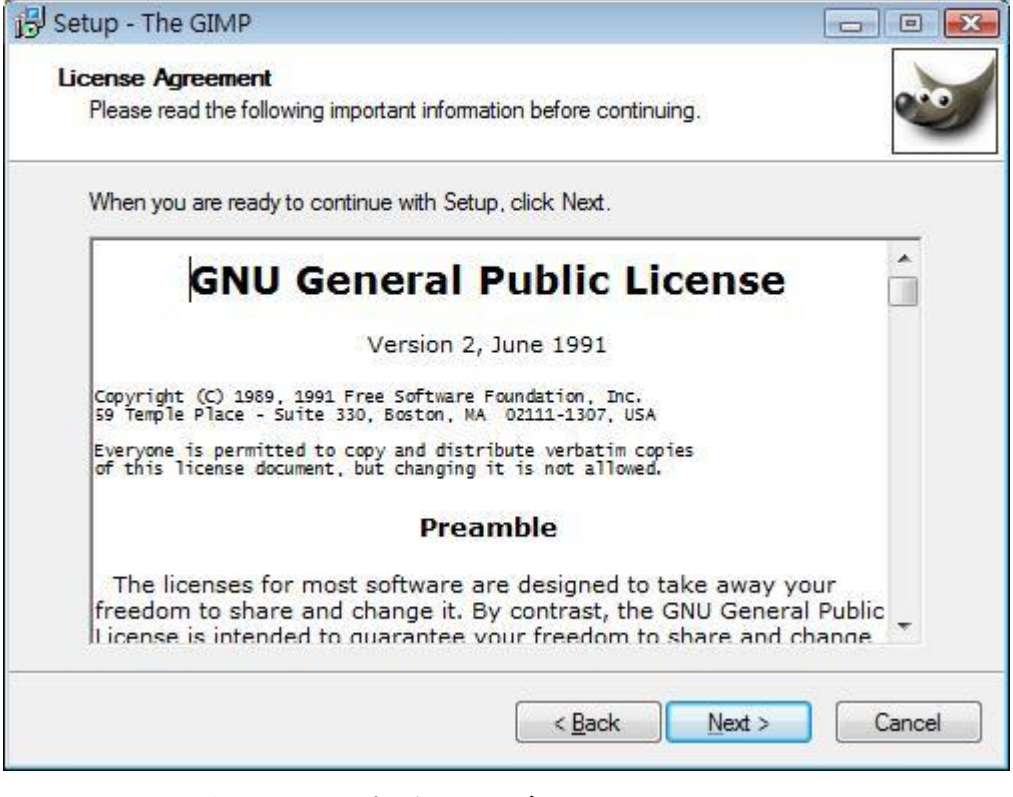

和 GTK+一樣的使用者合約 看不懂按 Next 吧

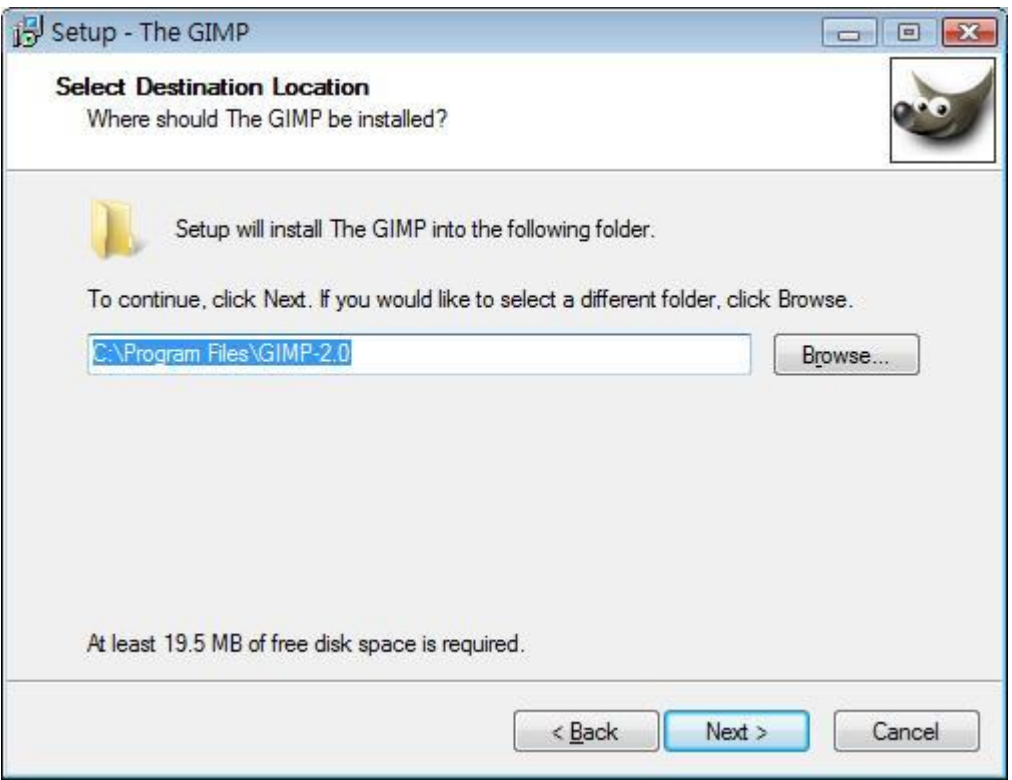

# 預設路徑盡量不動他 Next

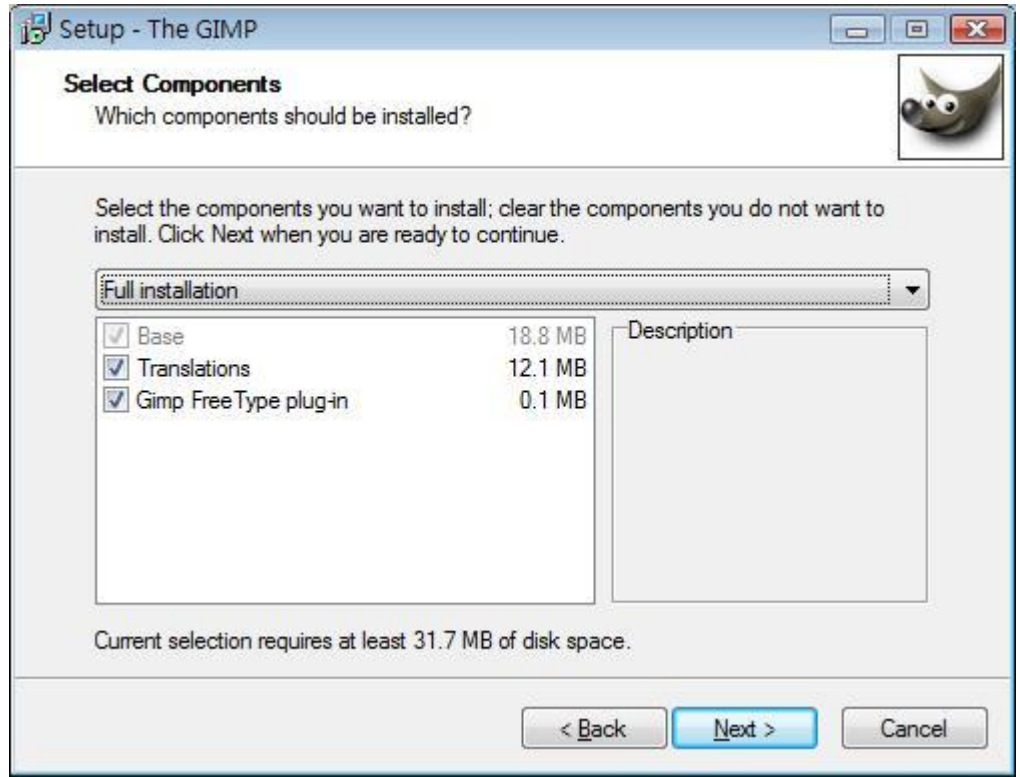

附件仍然全裝 Next

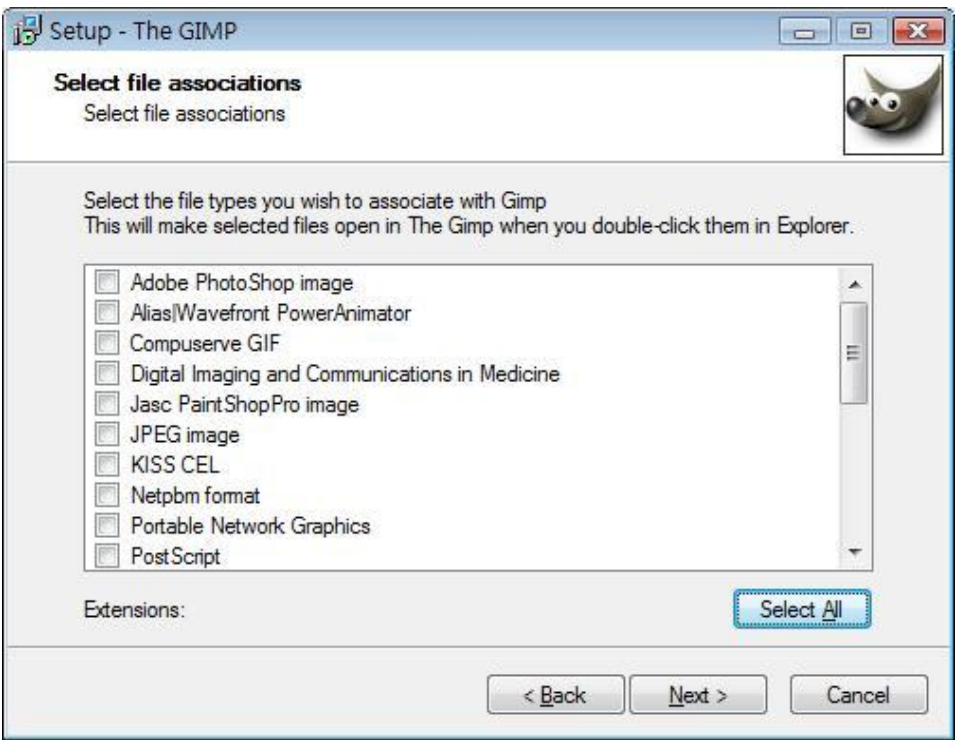

#### 這裡預設全不打勾 若要設關聯 則點選 Select All

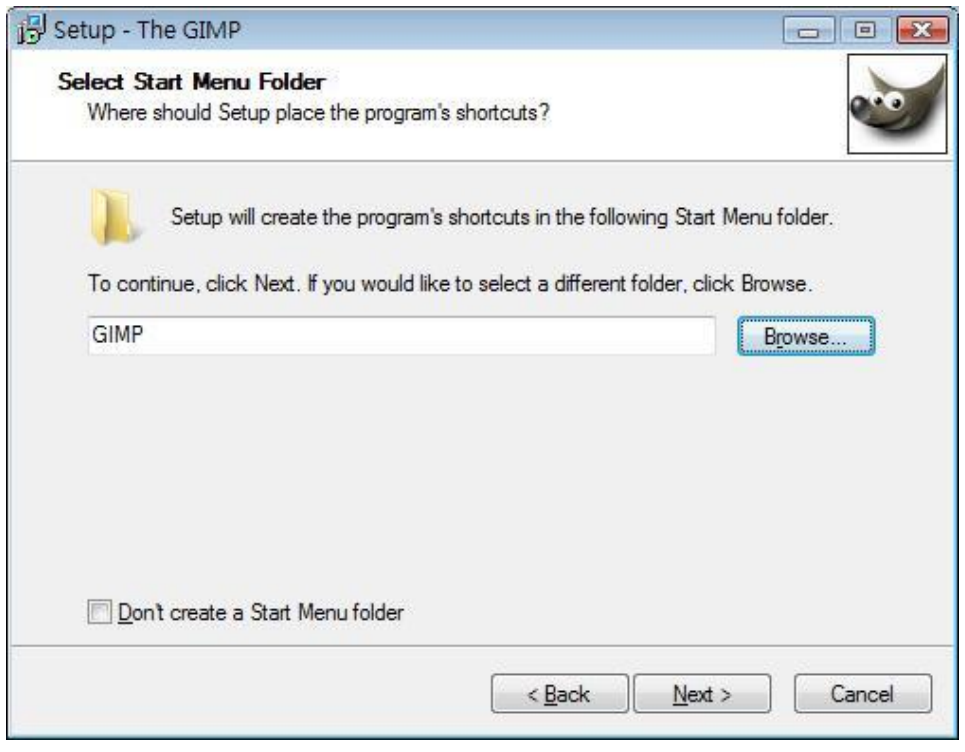

給我們選擇是 否要在開始功能表建立捷徑,如果不想建 立捷徑請在 Don't create a Start Menu folder 選項打勾 好了按 Next

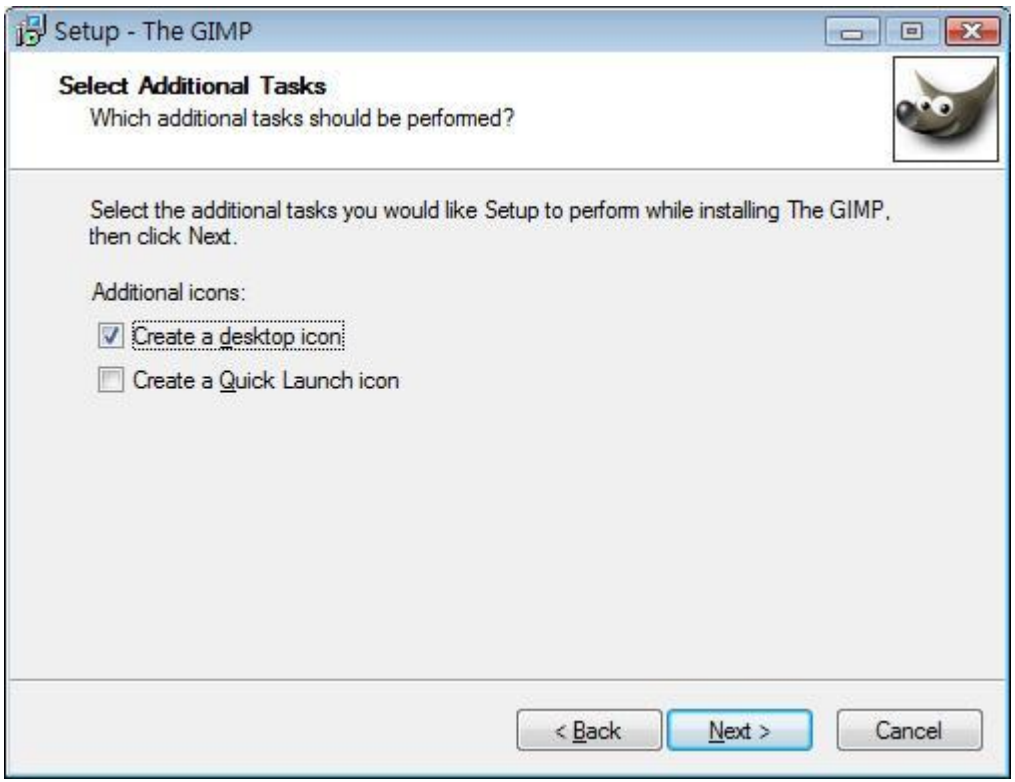

第一個是否在桌面建立捷徑 第二個是否在開始旁邊建 立小圖示捷徑 按 Next

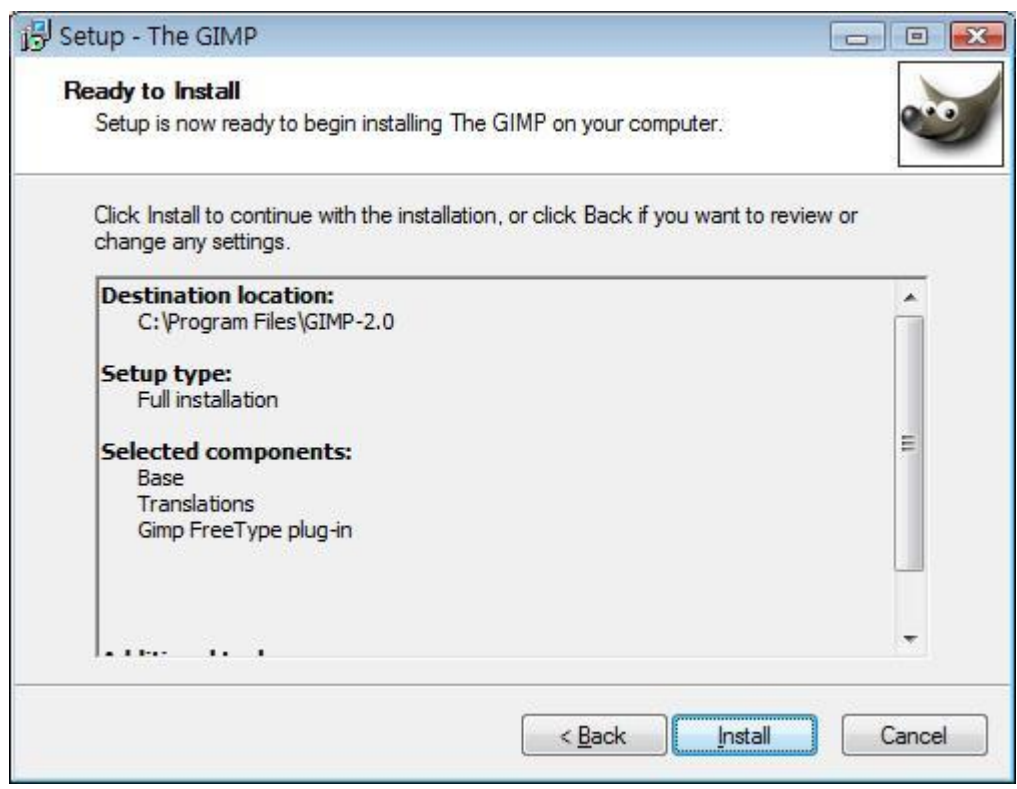

確認Gimp剛剛所操作的步驟後按Install

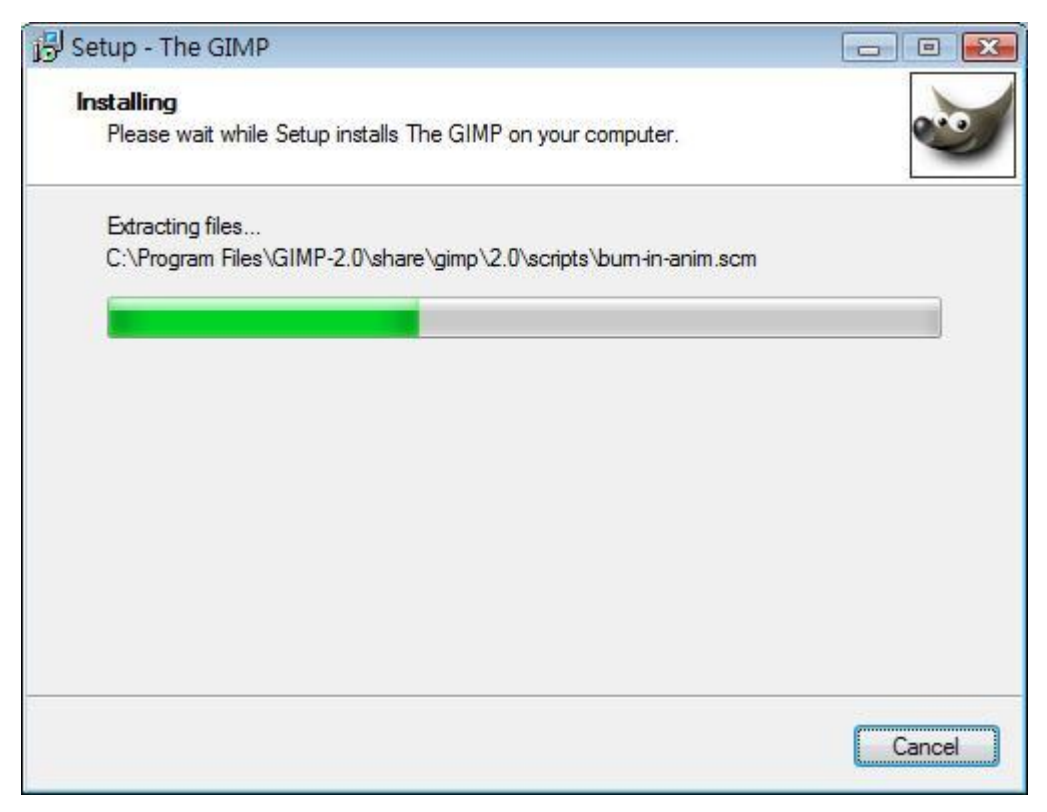

# GIMP Installing

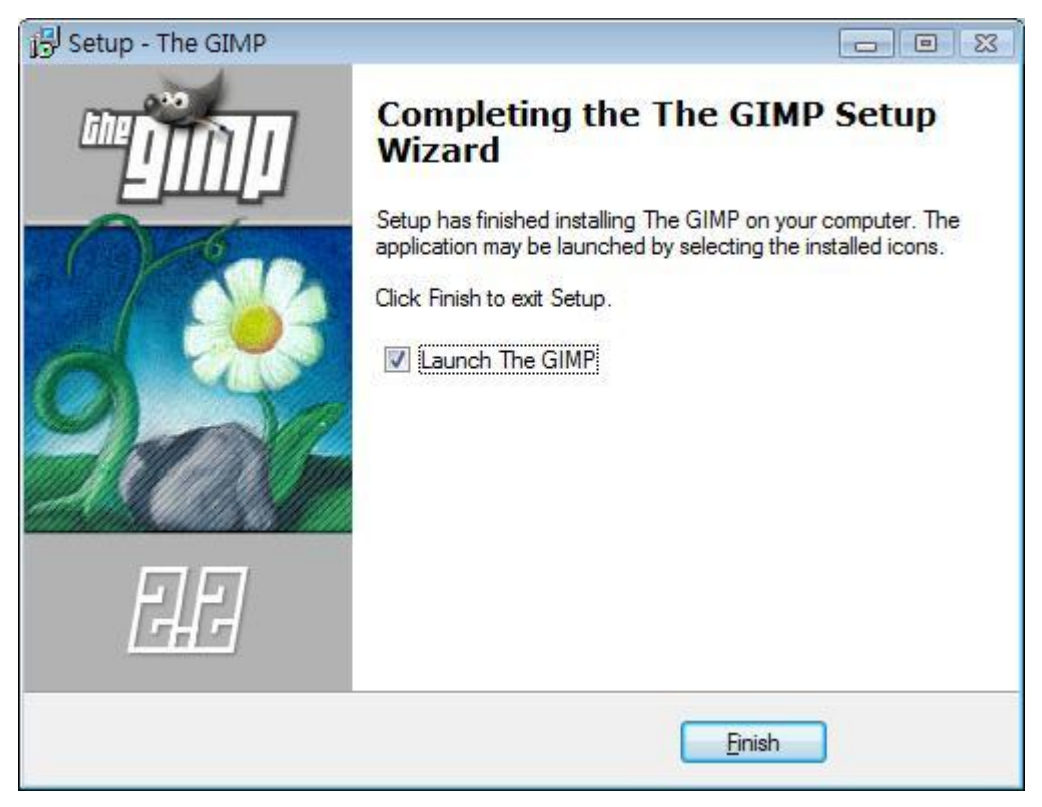

裝完後的打勾為按下 Finish 時開啟 Gimp

#### The End

#### 第六章 結論

 剛接觸這項課程時,不太懂專題是什麼,一開始說要幫老 師錄製影片,後來變成各組抽一套軟體來錄製教學影片,整個 變化很大,後來我們就下載抽到的軟體"GIMP"來研究,以及 學著使用 GIMP, 到會用 GIMP, 以及錄製 GIMP 教學影片,這段 時間花了半個月多至一個月,全組才錄製完 GIMP 教學影片, 然後再請老師幫忙編輯、剪接,才上傳到網路上供給大家觀賞 我們錄製的 GIMP 教學影片。

 專題數位學習課程是一門很棒的課,讓我們在這途中學習 到很多有關專題所需要的軟體,以及技術與技巧,尤其是實作 方面,從懵懂到會,從菜鳥到專業,都要感謝老師的細心指導 及督促,謝謝老師一路的教導我們,如何學習使用這套軟體, 讓我們順利錄製完教學影片及上傳影片。

參考文獻

GIMP 範例教學

<http://www.study-area.org/tips/gimp/index.html>

GIMP 官方網站

<http://www.gimp.org/tutorials/>

如何使用 GIMP 免費繪圖軟體

<http://www.spencerrf.com/2009/01/gimp.html>

#### l 專題製作會議記錄

專題製作第一次會議記錄

- 時間: 2008年11月19日(三.) 18:26
- 地點:仁德醫專遠距教學測試平台
- 組別:第 5 組
- 組員:阮正宜、陳靜嫺、陳建安、劉至浩、張峵偉
- 題目:【10 週】簽到&舉出一項 GIMP 功能及解說

會議內容摘要:

使用不同的兩張相片,製作簡易的相片合成。(圖層概念)

專題製作第二次會議記錄

時間: 2008年11月25日(二.) 18:20

地點:仁德醫專遠距教學測試平台

組別:第 5 組

組員:阮正宜、陳靜嫺、陳建安、劉至浩、張峵偉

題目:〈11 週〉期初報告分配&簽到

會議內容摘要:

阮正宜:Gimp 安裝教學

陳靜嫺:軟體來源(what)

陳建安:軟體功能 (How)

劉至浩:軟體需求(軟體,硬體)

張峵偉:軟體來源(why)

專題製作第三次會議記錄

時間: 2008年12月1日(一.) 21:20

地點:仁德醫專遠距教學測試平台

組別:第 5 組

組員:阮正宜、陳靜嫺、陳建安、劉至浩、張峵偉

題目:※12 週簽到&笑話小品

會議內容摘要:

一隻蟑螂所引起的悲劇

一天,一位家庭主婦看到了一隻蟑螂,便用力踩了下去, 沒想到沒有踩準。搞了半天,終於抓到並把蟑螂丢進馬桶。可 是蟑螂生命力很強,還是在馬桶裡鑽來鑽去。她就拿起殺蟲 劑,往馬桶裡噴。嘿,看你死不死!不死,再噴,又噴,最後 一噴,補充一噴,附加一噴... 結果最後蟑螂終於不動了,但 一整罐殺蟲劑也噴完了。她就走了。

過一會兒,她老公急急忙忙跑進廁所,拉肚子。不管三七二 十一,就往馬桶一蹲... 手上香煙剛抽完,就往馬桶一丢... 轟一聲,不久,就聽到消防車和救護車的聲音。

他還在擔架上的時候,救護人員問他,為什麼你身上最敏感 的部位(the most sensitive part)也被燒傷。他就一五一十 的說明。沒想到救護人員也笑翻了,一不小心把他摔到地上, 哇,又多斷了幾根肋骨 !!!

據說這是發生在以色列的真實故事。

專題製作第四次會議記錄

時間: 2008年12月15日(一.) 19:24

地點:仁德醫專遠距教學測試平台

組別:第 5 組

組員:阮正宜、陳靜嫺、陳建安、劉至浩、張峵偉

題目:○14 週●簽到&期中報告分配

會議內容摘要:

GIMP 期中報告

前言或摘要 (數位學習和數位內容製作的重要性) 15 研究背景或研究動機 (為何要研究數位內容製作) 15 相關文獻或理論探討 (寫出該軟體的功能與用途) 28 研究方法 你們打算如何製作這個線上教學,分工,方法 …15 条統架構 (寫出該軟體線上教學六次的課程規劃) 15 設備需求(硬體,軟體) 18

甘特圖 20

參考資料 14

範例展示 (SketcuUP 畫出的二個圖檔,抽到軟體的使用展示) 後面的數字是成員座號,以上過目後簽到,做完後傳至我手上<br>註:一題等於一百PPT 簡報 專題製作第五次會議記錄

時間: 2008年12月22日(一.) 16:45

地點:仁德醫專遠距教學測試平台

組別:第 5 組

組員:阮正宜、陳靜嫺、陳建安、劉至浩、張峵偉

題目:§15 週§簽到就好

會議內容摘要:

快來簽,樂透好幾億,不簽白不簽

專題製作第六次會議記錄

時間: 2008年12月30日(二.) 19:46

地點:仁德醫專遠距教學測試平台

組別:第 5 組

組員:阮正宜、陳靜嫺、陳建安、劉至浩、張峵偉

題目:↓16 週→跨年哪裡玩?

會議內容摘要:

高雄

專題製作第七次會議記錄

時間: 2009年 01月 6日(二.) 08:20

地點:仁德醫專遠距教學測試平台

組別:第 5 組

組員:阮正宜、陳靜嫺、陳建安、劉至浩、張峵偉

題目:17 週簽到・ ・)/

會議內容摘要:

#### 簽到

專題製作第八次會議記錄

時間: 2009年 01月 12日(一.) 10:25

地點:仁德醫專遠距教學測試平台

組別:第 5 組

組員:阮正宜、陳靜嫺、陳建安、劉至浩、張峵偉

題目:第18 週簽到&寒假哪裡去?

會議內容摘要:

#### 四處走

專題製作第九次會議記錄

時間: 2009年 01月 19日(一.) 22:25

地點:仁德醫專遠距教學測試平台

組別:第 5 組

組員:阮正宜、陳靜嫺、陳建安、劉至浩、張峵偉

題目:19 週簽到,消費卷如何使用?

會議內容摘要:

#### 當衛生紙擦

專題製作第十次會議記錄

時間: 2009年 01月 25日(日.) 23:33

地點:仁德醫專遠距教學測試平台

組別:第 5 組

組員:阮正宜、陳靜嫺、陳建安、劉至浩、張峵偉

題目:20 週簽到,紅包領多少?(範圍)

會議內容摘要:

#### 1 萬上 3 萬下

專題製作第十一次會議記錄

時間: 2009年 01月 29日(四.) 13:53

地點:仁德醫專遠距教學測試平台

組別:第 5 組

組員:阮正宜、陳靜嫺、陳建安、劉至浩、張峵偉

題目:21 週簽到

會議內容摘要:

#### 簽簽簽簽

專題製作第十二次會議記錄

時間: 2009年 02月 3日(二.) 20:38

地點:仁德醫專遠距教學測試平台

組別:第 5 組

組員:阮正宜、陳靜嫺、陳建安、劉至浩、張峵偉

題目: 22 週簽到, 寒假已過半, 腦袋裡再想什麼? 會議內容摘要:

下學期的進度規劃

專題製作第十三次會議記錄

時間: 2009年 02月9日(一.) 00:42

地點:仁德醫專遠距教學測試平台

組別:第 5 組

組員:阮正宜、陳靜嫺、陳建安、劉至浩、張峵偉

題目:23 週簽到

會議內容摘要:

快開學了

專題製作第十四次會議記錄

時間: 2009年 02月 16日(一.) 16:01

地點:仁德醫專遠距教學測試平台

組別:第 5 組

組員:阮正宜、陳靜嫺、陳建安、劉至浩、張峵偉

題目:24 週,上死刑台前,妳想做什麼?

會議內容摘要:

先睡一覺再說

專題製作第十五次會議記錄

時間: 2009年 02月 25日(三.) 08:23

地點:仁德醫專遠距教學測試平台

組別:第 5 組

組員:阮正宜、陳靜嫺、陳建安、劉至浩、張峵偉

題目:25 週簽到

會議內容摘要:

簽到

專題製作第十六次會議記錄

時間: 2009年 03月4日(三.) 13:48

地點:仁德醫專遠距教學測試平台

組別:第 5 組

組員:阮正宜、陳靜嫺、陳建安、劉至浩、張峵偉

題目:26 週簽到

會議內容摘要:

禮拜五到學校錄製影片教學

# 附錄一 甘特

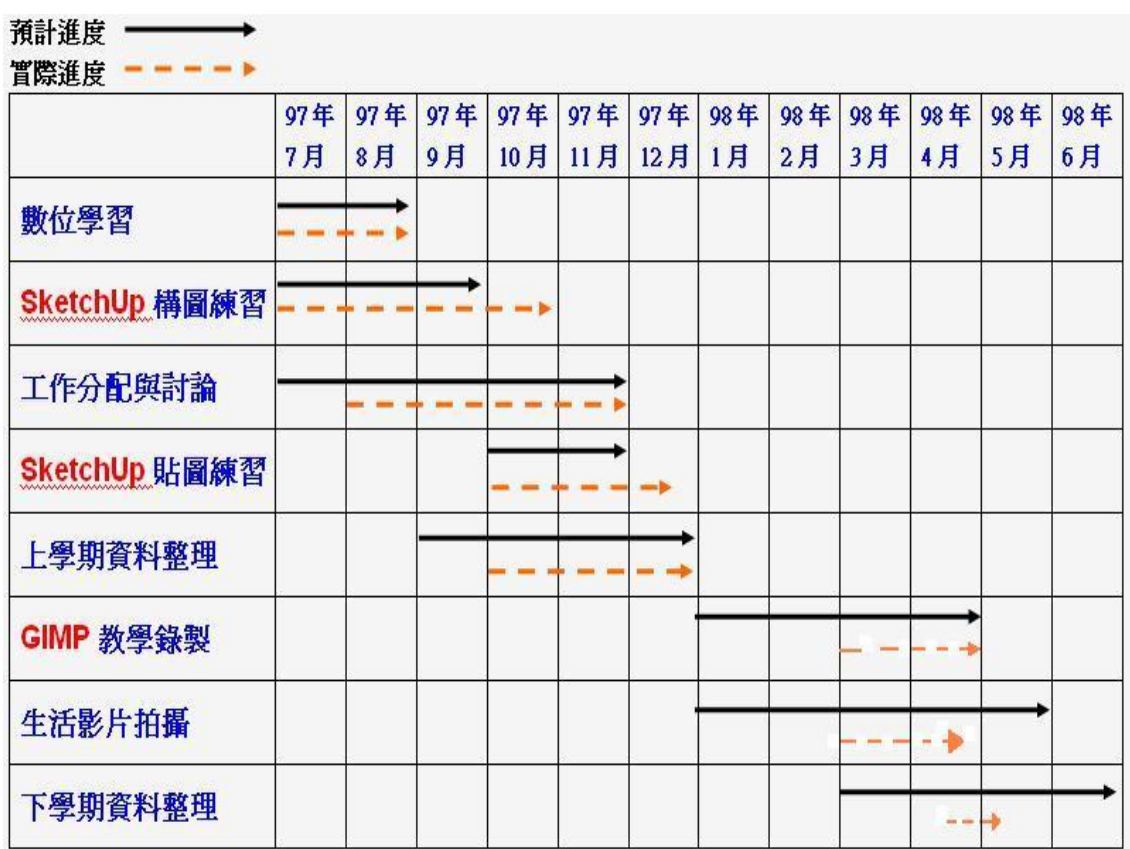